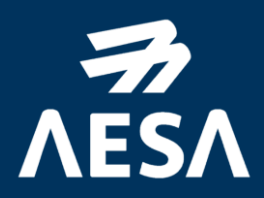

# GUÍA PARA LA INSCRIPCIÓN EN EL EXAMEN DE PILOTOS A DISTANCIA EN CATEGORÍA 'ESPECÍFICA' BAJO ESCENARIOS ESTÁNDAR (STS)

Edición 07 (18/03/2024)

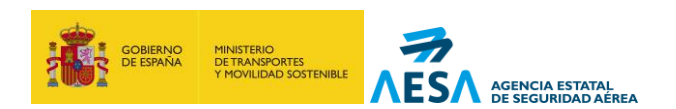

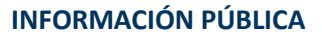

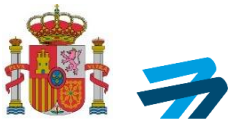

La presente guía se ha elaborado como ayuda al usuario para la matriculación en el **examen de conocimientos teóricos de pilotos a distancia para categoría "específica" bajo escenarios estándar**. Para poder realizar la inscripción correctamente al examen teórico de STS a través de la Sede Electrónica de AESA, se deberá seguir las indicaciones que a continuación se detallan.

Para optar al examen de conocimientos teóricos de los STS, es necesario que el piloto a distancia:

- 1. Esté en posesión de la 'prueba de superación de formación en línea', obtenido tras la superación del curso y examen en línea de las subcategorías **A1/A3 de la categoría 'abierta'.**
- **2.** Opcionalmente, esté en posesión del 'certificado de competencia de piloto a distancia' de **A2 de la categoría 'abierta'.**

Una vez sea emitido el 'certificado de conocimientos teóricos piloto a distancia' de STS, el piloto a distancia podrá realizar la requerida formación práctica de evaluación continua para llevar a cabo operaciones bajo uno de los escenarios estándar publicados. La formación práctica y la evaluación de aptitudes prácticas de pilotos a distancia para un STS son realizadas por entidades reconocidas u operadores declarados ante AESA, y serán los responsables de asegurar que el piloto a distancia ha alcanzado las competencias prácticas de cada escenario estándar y **emitir la 'acreditación de aptitudes prácticas'.**

El certificado de conocimientos teóricos, así como el syllabus exigido para su obtención está adaptado al Reglamento de Ejecución (UE) 2019/947, es único a la categoría "específica", por lo que **será válido para poder operar tanto en escenarios estándar nacionales (STS-ES) como en los escenarios estándar europeos (STS).** La validez del certificado teórico será de 5 años desde el momento de su obtención.

La inscripción al examen es gratuita y se realiza a través de su sede electrónica como se detalla a continuación. Se recomienda el uso de certificado digital para realizar las gestiones, ya que de esta manera el trámite será automático e inmediato. Configure su PC correctamente, teniendo en cuenta los siguientes puntos:

- Configure su navegador correctamente. Intente utilizar estas soluciones (ver lista de navegadores compatibles [aquí\)](https://sede.seguridadaerea.gob.es/NR/rdonlyres/E8A21ED6-A064-40CF-8EB4-858660DC9ED0/152742/MNCSISED00310Navegadoresprobados.pdf)
- Tener instalada la última versión de Java en su PC
- Tener instalada la última versión de Autofirma en su PC.
- Tener instalado su certificado digital, en el almacén de certificados de su PC y, tenerlo importado en su navegador:<https://www.sede.fnmt.gob.es/preguntas-frecuentes/exp-imp-y-elim-de-certificados>

Si en el momento de la inscripción por medios electrónicas presenta problemas o errores cumpliendo esto, contacte con la siguiente dirección: [cau.aesa@seguridadaerea.es](mailto:cau.aesa@seguridadaerea.es)

Puede consulta[r la guía de usuario](https://sede.seguridadaerea.gob.es/AESA_UAS/Manual/Guia%20de%20usuario.pdf) de la aplicación para más información.

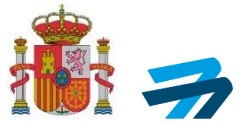

#### **PASO A PASO DE LA INSCRIPCIÓN AL EXAMEN DE CONOCIMIENTOS TEÓRICOS DE STS**:

- 1. Para realizar la inscripción al examen de conocimientos teóricos de la categoría 'específica' para STS, deberá hacer clic en el [siguiente enlace de la Sede Electrónica de AESA:](https://sede.seguridadaerea.gob.es/sede-aesa/catalogo-de-procedimientos/examen-de-pilotos-distancia-en-categor%C3%ADa-espec%C3%ADfica-bajo-escenarios)
- 2. En la siguiente pantalla haga clic en "Nueva Solicitud".

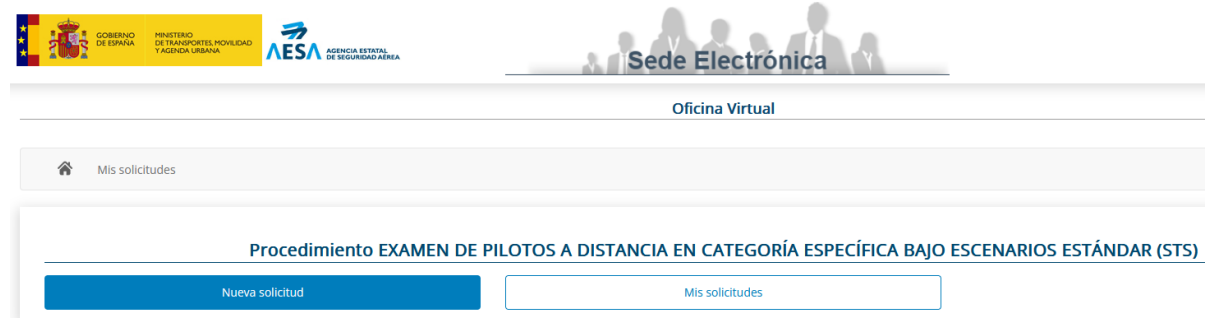

3. Si es ciudadano español, acceda a través del método de identificación de "Cl@ve" haciendo clic sobre el botón de Acceder.

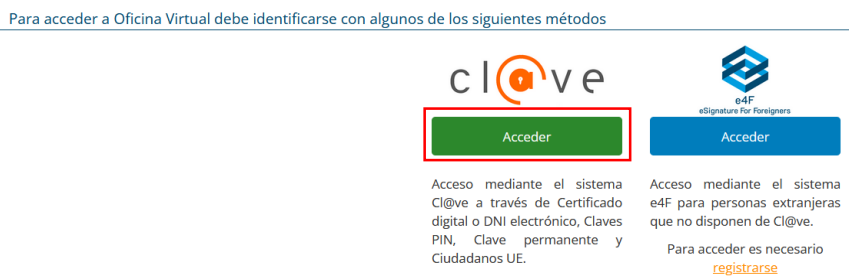

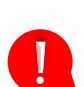

Si fuera extranjero, acceda a través del sistema de identificación de "e4f". Para utilizarlo, es necesario que el usuario se registre mediante su número de pasaporte en vigor.

4. Se abrirá esta nueva pantalla, donde tendrá que seleccionar el método de identificación que se adecue a lo que disponga:

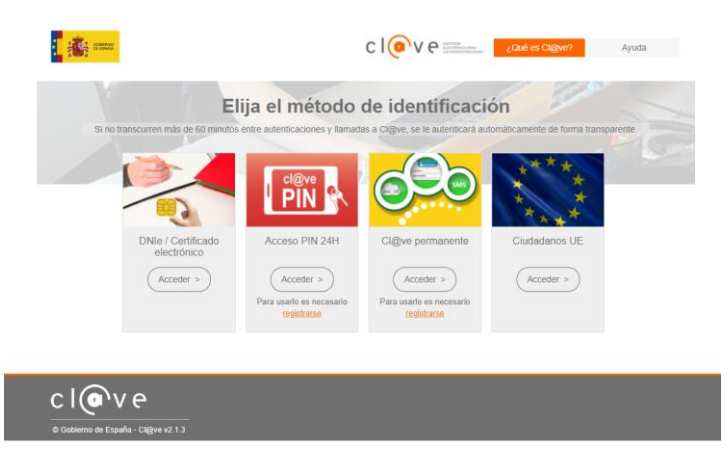

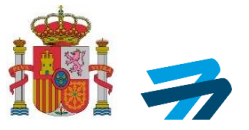

- **DNIe / Certificado electrónico**: Es el método recomendado, puesto que sirve para la identificación del usuario y para la firma y presentación de la solicitud. Para más información respecto, se recomienda seguir la[s instrucciones para el uso de certificados electrónicos para](https://sede.seguridadaerea.gob.es/NR/rdonlyres/2C967D19-6AFD-48FD-B546-BF954F3D8B02/152744/MNCSISED00210Usocertificadoselectr%C3%B3nicos.pdf)  [la identificación y firma electrónica](https://sede.seguridadaerea.gob.es/NR/rdonlyres/2C967D19-6AFD-48FD-B546-BF954F3D8B02/152744/MNCSISED00210Usocertificadoselectr%C3%B3nicos.pdf)
- Cl@ve permanente y PIN 24H: Únicamente es un método de identificación, **pero no permite la firma y presentación de la solicitud.**
- Ciudadanos UE: Método de identificación para ciudadanos de determinados Estados UE.
- 5. Al acceder al proceso de inscripción, la primera pestaña es la de "Datos del solicitante":

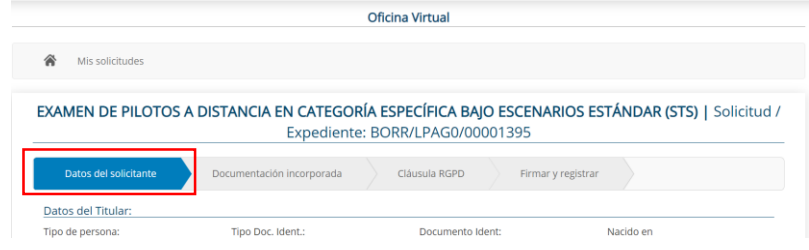

Dentro de esta pestaña hay tres apartados diferentes:

a. **Datos del titular**: Parte de los datos del titular se auto rellenarán con los datos registrados en su certificado digital, DNIe o Cl@ve. El resto de los datos deben rellenarse de forma manual. Es imprescindible indicar la fecha de nacimiento del solicitante.

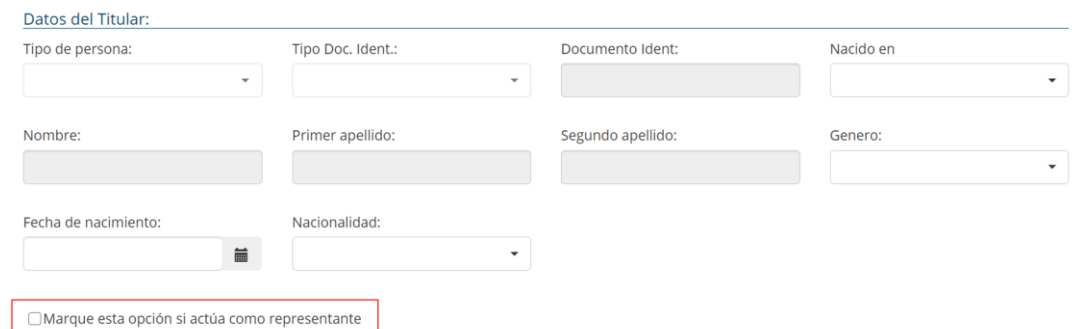

Dentro de este apartado existe la opción de actuar como representante (Recuadro rojo en la imagen superior). Si se activa esta opción se despliega un nuevo menú con datos del representante y datos del titular/solicitante. En este caso se deben rellenar todos los campos solicitados:

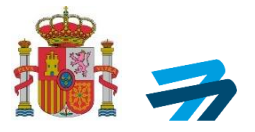

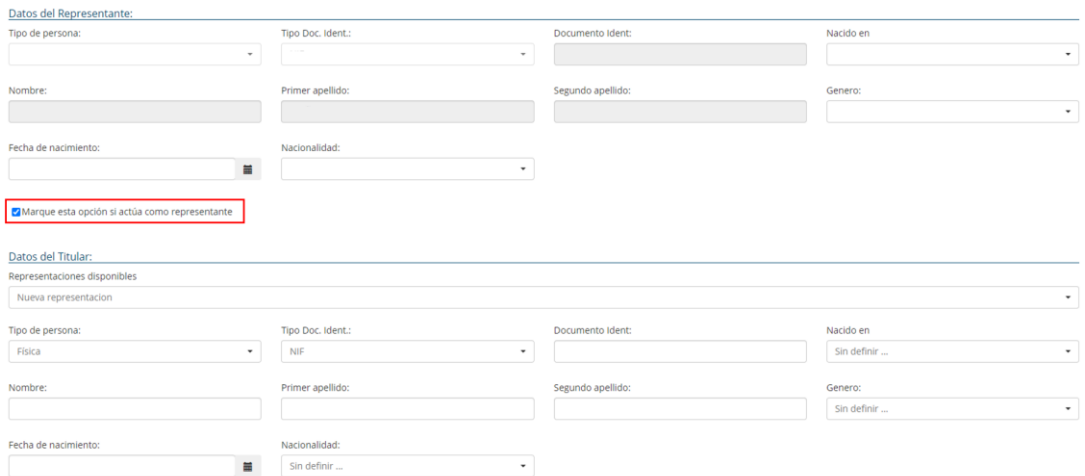

b. **Medios de notificación**: Por defecto el medio de notificación será mediante comparecencia en sede electrónica. Se recomienda no modificar esta opción.

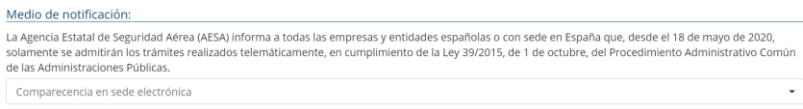

c. **Medios de contacto**: Se debe indicar un correo electrónico y número de teléfono como médios de contacto.

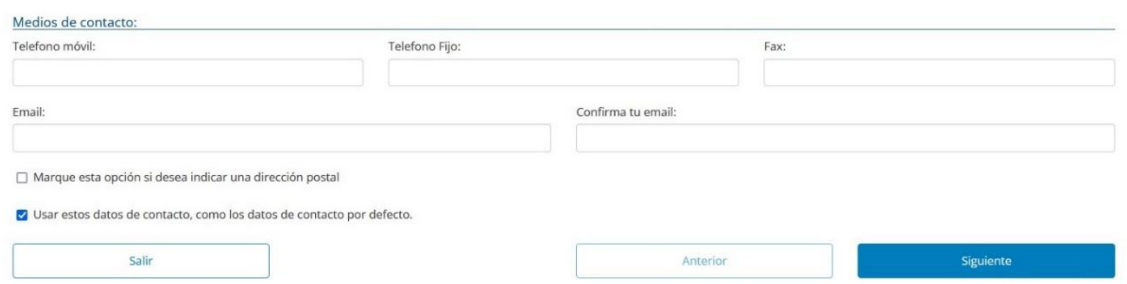

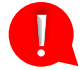

**Importante comprobar la dirección de correo electrónico facilitada, ya que una vez comprobada la solicitud se enviará un correo informativo indicando la disponibilidad de una notificación donde se detalla el acceso al examen a esta dirección.**

Una vez completada toda la información en la pestaña "Datos del solicitante" pasar a la siguiente pestaña pinchando en el botón siguiente.

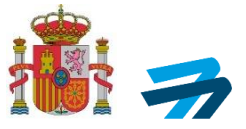

6. En la pestaña "Documentación incorporada", adjuntar la documentación oportuna, como es:

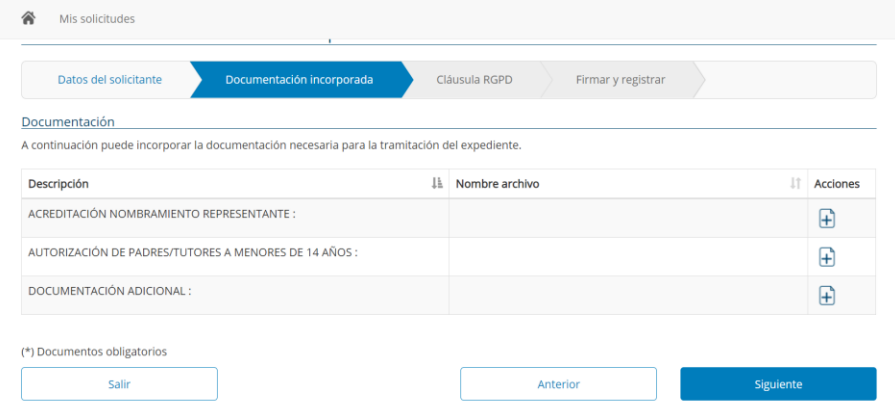

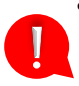

a. Acreditación de nombramiento de representante: **En caso de realizar la solicitud mediante representante tal y como se ha indicado en el paso 4, OBLIGATORIAMENTE deberá adjuntar un documento que acredite la representación o autorización dentro de los aceptados por ley (ej. aplicación Apodera <https://sede.administracion.gob.es/apodera/clave.htm> ). Esta autorización debe ir firmada por el poderdante y el apoderado, junto con fotocopias de los DNIs de ambas partes. Del mismo modo, en el Anexo I a esta guía, se adjunta otro posible modelo a utilizar.** 

- b. Autorización padres/tutores a menores de 14 años: En aquellos casos en los que el solicitante sea un menor de 14 años, **OBLIGATORIAMENTE** deberá aportar una autorización firmada por parte de los padres/tutores. Se ha de seguir un modelo de representación, como el indicado en el anterior punto (a).
- c. Documentación adicional: En este apartado puede incluirse cualquier otro documento que resulte de interés para su solicitud.

**En cualquier otro caso que no sea alguno de los anteriores se recomienda no adjuntar ningún documento.**

7. En la pestaña "Claúsula RGPD", deberá dar consentimiento a la gestión de sus datos para realizar la inscripcción en el examen STS:

En función de la edad del solicitante, la cláusula de Ley de Protección de datos que deberá aceptar será diferente:

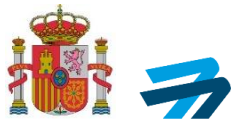

Cláusula Ley de Protección de datos: En función de la edad del solicitante, mayor o menor de 13 años, la cláusula de Ley de Protección de Datos que deberá aceptar será diferente:

- Para solicitantes mayores de 13 años:

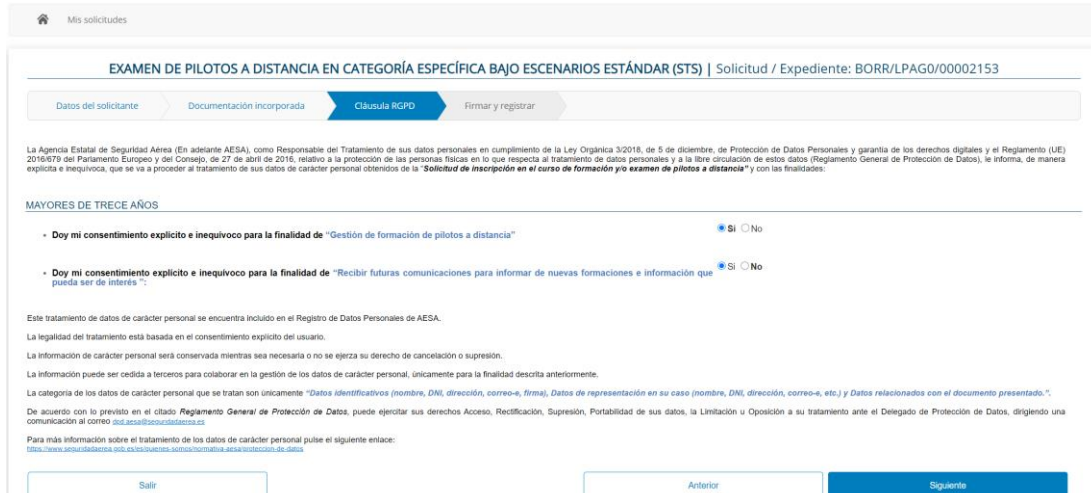

- Para solicitantes de 13 años o menos:

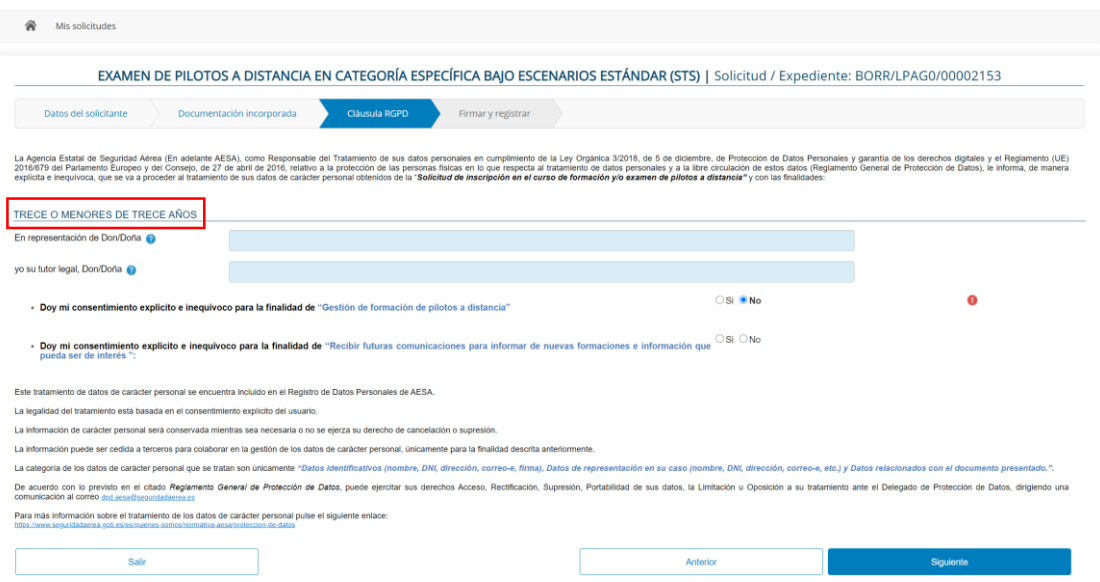

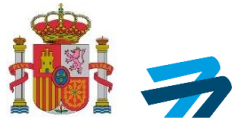

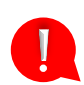

**Muy Importante**: Para poder gestionar y finalizar la inscripción debe marcar *SÍ* en la opción *Doy mi consentimiento explícito e inequívoco para la finalidad de "Gestión de formación de pilotos a distancia".*

8. En la última pestaña "Firma y Registro" el solicitante podrá comprobar que esté todo el trámite correcto a través de un borrador, el cual se puede descargar en formato pdf.

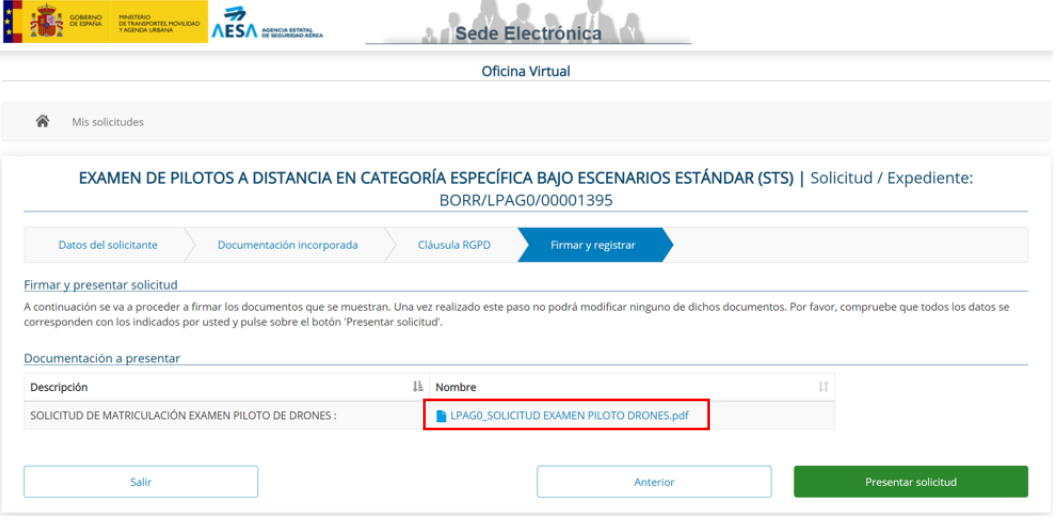

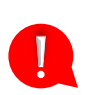

9. Llegado este punto, y tras comprobar a través del borrador que toda la información aportada es correcta, y en los casos necesarios se ha aportado la documentación oportuna, **si dispone de certificado digital o DNIe, podrá firmar la solicitud pinchando en el botón presentar solicitud**. En ese caso:

a. Le aparecerá una nueva pantalla de firma electrónica, para firmar la declaración, ya sea a través de Autofirma o con Clave firma.

Para la utilización del sistema de Autofirma, debe instalar en su dispositivo el programa Autofirma (link a su descarga [aquí\)](https://firmaelectronica.gob.es/Home/Descargas.html). En el siguiente enlace se pone a disposición del usuario la[s instrucciones para el uso de Autofirma](https://sede.seguridadaerea.gob.es/NR/rdonlyres/22A3EEC3-7830-4B09-A99A-34F70C039406/152743/MNCSISED00130UsoAutofirma.pdf)

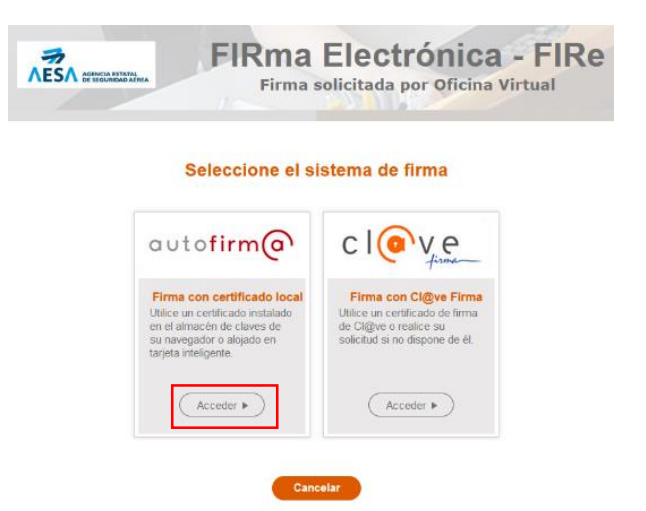

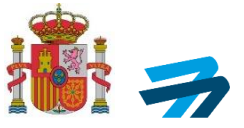

En el caso de este ejemplo, se realizará mediante Autofirma, apareciéndole la siguiente pantalla.

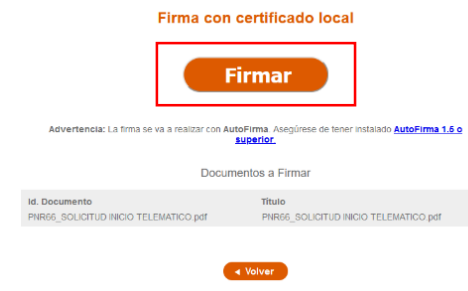

b. Una vez firmada la solicitud podrá verificar que todo es correcto, así como descargar su recibo de presentación. Si está todo correcta, hacer clic en Finalizar.

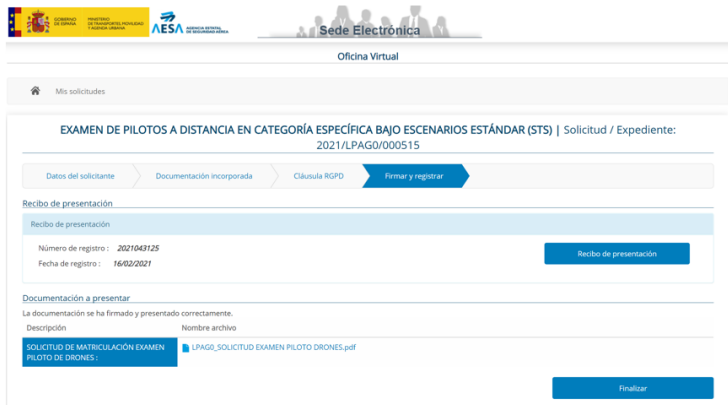

c. Finalizado el trámite de inscripción, podrá acceder a todas las solicitudes presentadas en la Sede Electrónica de AESA y comprobar su estado.

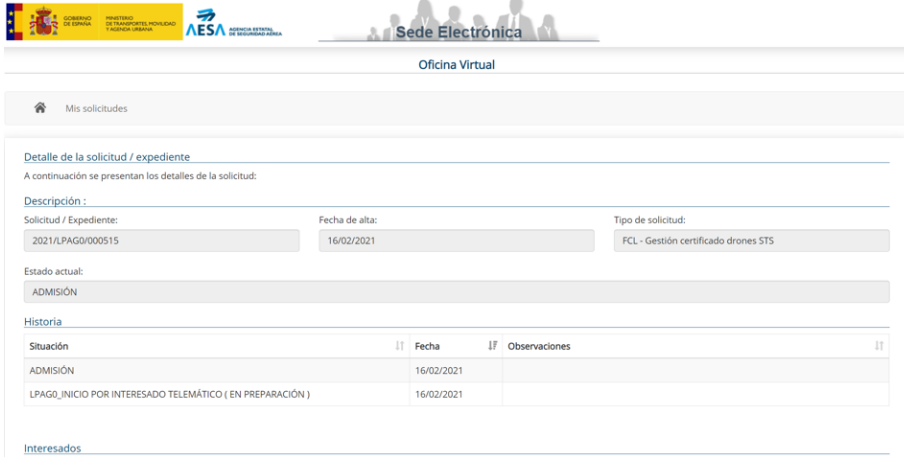

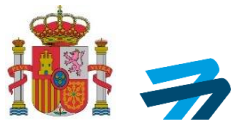

# **IMPORTANTE**

Una vez presentada su solicitud, si todo está correcto, **el usuario recibirá un correo electrónico en la dirección que facilitó en la solicitud**, comunicándole en la misma, que tiene una notificación disponible que puede abrir mediante:

- Comparece:<https://sede.seguridadaerea.gob.es/comparece/login/init.htm>
- Carpeta ciudadana:<https://sede.administracion.gob.es/carpeta/clave.htm>
- DEHú:<https://dehu.redsara.es/>

**IMPORTANTE**; **En caso de no aceptar dicha notificación mediante alguno de los medios indicados anteriormente, la tramitación del expediente, así como la emisión de resoluciones y certificados, podrá retrasarse entre 10 y 15 días**, dado que el sistema no procesa el resultado del examen hasta que dicha notificación no haya sido aceptada o bien haya caducado (lo cual ocurre tras 10 días naturales sin la aceptación/rechazo por parte del interesado).

El mismo día que se envíe la notificación, se le dará acceso al examen con una clave personal de acceso a la plataforma de formación de AESA (en caso de ser nuevo usuario en la plataforma de formación de AESA la recibirá por correo electrónico, y en caso de ya disponer de contraseña por haber realizado otras formaciones previamente, esta es la misma), y se le informa del plazo de 30 días hábiles para la realización del examen de conocimientos teóricos de STS. Transcurrido este plazo, si no hubiera realizado el examen se emitirá una resolución de desistimiento.

En el supuesto que la solicitud estuviera incompleta o incorrecta, recibirá un requerimiento de subsanación indicando los puntos a corregir, así como un enlace a través del cual deberá aportar la documentación requerida para subsanar la solicitud.

En función de si, **previamente a solicitar la inscripción en el examen STS,** ya ha obtenido el certificado de competencia de piloto a distancia (A2), será matriculado en el examen de 8 asignaturas, denominado STS(a), o bien de 5 asignaturas, denominado STS (b).

- 10. Para acceder al examen, STS (a) o STS (b), el usuario entrará a la plataforma de formación web habilitada, a través del siguiente [enlace.](https://sede.seguridadaerea.gob.es/formacion/)
- 11. Antes de iniciarse el examen, el usuario ha de leer la guía de funcionamiento y condiciones del sistema de televigilancia, y, deberá de aceptar una cláusula, para permitir al sistema de monitorización el acceso a la webcam, micrófono y pantalla de su dispositivo, que ha de ejecutarse previamente al examen.

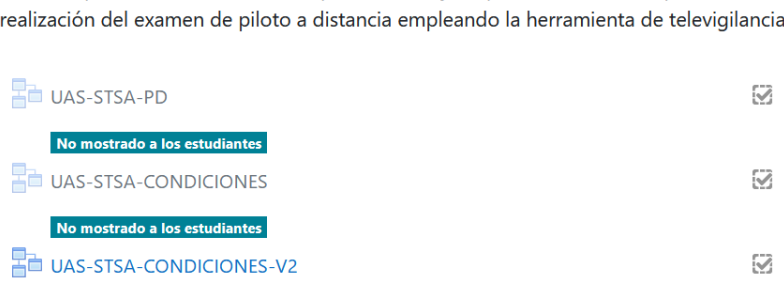

Antes de poder acceder al examen, por favor lea y acepte las condiciones para la correcta

**CONDICIONES TELEVIGILANCIA** 

**IMPORTANTE!** 

FOR-UAS-P01-GU03\_Ed-07 INFORMACIÓN PÚBLICA MINISTERIO

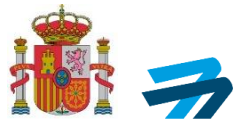

Para un correcto funcionamiento, asegúrese que utiliza un PC que disponga de webcam y micrófono.

Dispone de unas guías de instalación en el siguiente apartado de la introducción al examen, según el sistema operativo de su PC.

# **INFORMACIÓN TELEVIGILANCIA**

El examen STS(a) se realiza mediante una herramienta de televigilancia, es importante que conozca como utilizarla e instalarla en su equipo. Por favor, lea atentamente la siguiente información antes de iniciar el examen:

- Imformación sistema monitorización
- Guía instalación (Linux-Debian)
- Guía Instalación (Mac)
- Guía Instalación (windows)
- Guía de usuario

# **IMPORTANTE**

El setup de la instalación del sistema de televigilancia, estará listo para su descarga al inicio del examen. De este modo, ha de entrar al examen para instalar el software necesario que deberá habilitar en el momento que dé comienzo el examen.

En caso de detectarse alguna incidencia del usuario (p. ej. no activar el sistema de monitorización en su PC desde el inicio hasta el envío del examen), se revocará el certificado que le haya sido emitido.

Una vez superado el examen online recibirá, **en un periodo aproximado de 72 horas,** la resolución positiva y el Certificado de conocimientos teóricos de piloto a distancia mediante una notificación en la Sede Electrónica de AESA, **siempre y cuando haya aceptado la notificación de matriculación en el curso de formación y examen**.

El piloto a distancia de UAS, cuando esté en posesión de su certificado teórico de competencia de piloto a distancia en STS, previo a cualquier operación englobada en un escenario estándar, deberá disponer de una formación práctica adicional en el escenario al que decida acogerse en sus operaciones, debiendo recibir la formación a través de una entidad reconocida por AESA o un Operador UAS declarado ante AESA para impartir formación práctica en los escenarios estándar correspondientes.

Una vez el piloto a distancia UAS reciba y complete la formación práctica en escenarios estándar, deberá recibir por parte de su entidad reconocida o por su Operador UAS declarado, una **acreditación de formación y evaluación de aptitudes prácticas para el escenario estándar correspondiente.** 

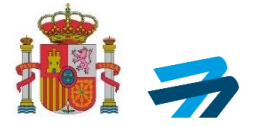

# **1. ANEXO I MODELO DE PODER DE REPRESENTACIÓN**

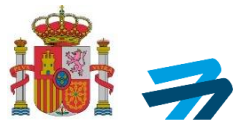

## **PODER PARA QUE EL APODERADO PUEDA ACTUAR EN NOMBRE DEL PODERDANTE EN CUALQUIER ACTUACIÓN ADMINISTRATIVA ANTE UNA ADMINISTRACIÓN PÚBLICA U ORGANISMO**

Comparece el poderdante:

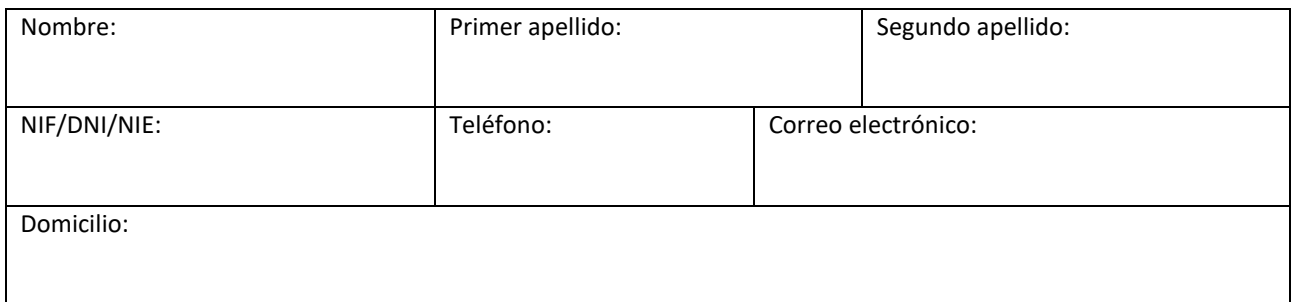

#### El poderdante otorga poder a favor del apoderado (elija una de las dos opciones):

 $\Box$  Persona física mayor de edad:

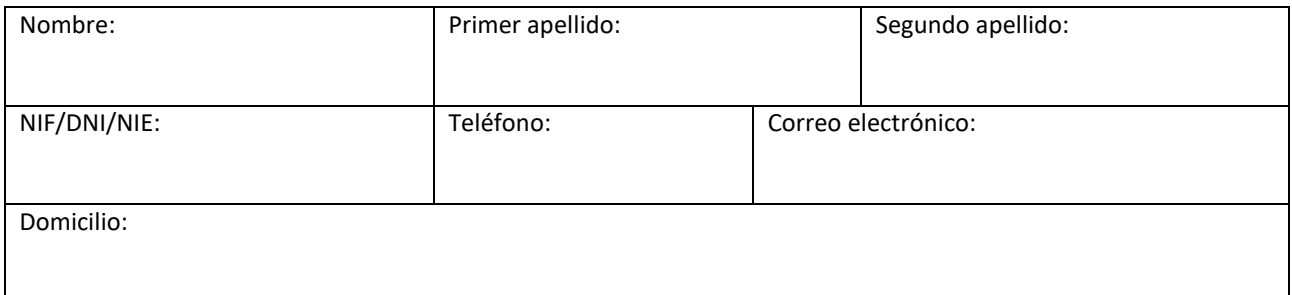

### ☐ Persona jurídica:

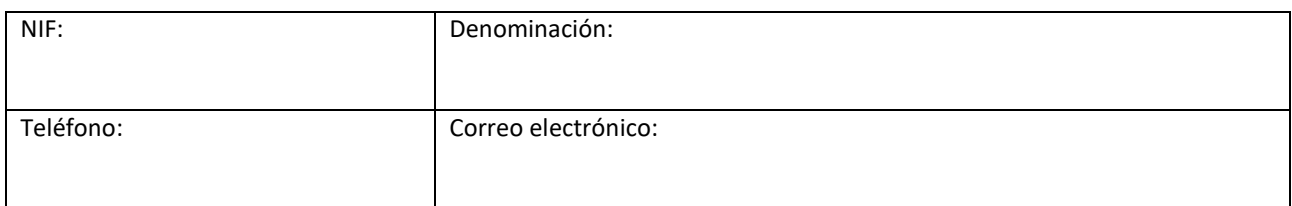

## Debidamente constituida de acuerdo con las leyes $^1$ :

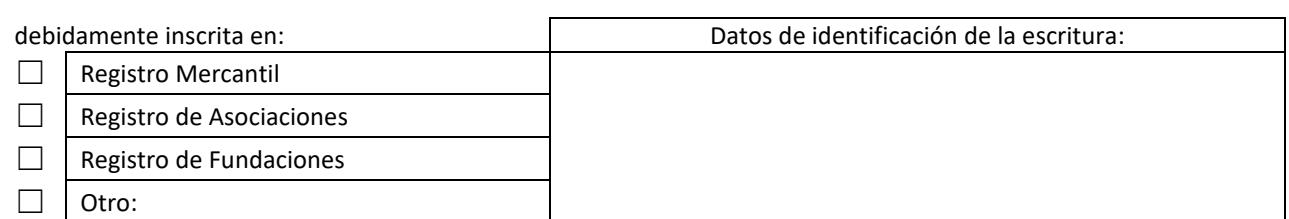

tiene previsto en sus estatutos, que se adjuntan, la posibilidad de desarrollar la actividad de representación de otras

1 Indicar la Ley de constitución correspondiente de acuerdo con la naturaleza de la persona Jurídica.

**.** 

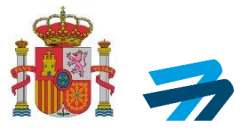

personas ante las Administraciones Públicas.

### **PODER**

Tan amplio y bastante como en Derecho sea necesario para actuar en nombre del poderdante en cualquier actuación administrativa y ante:

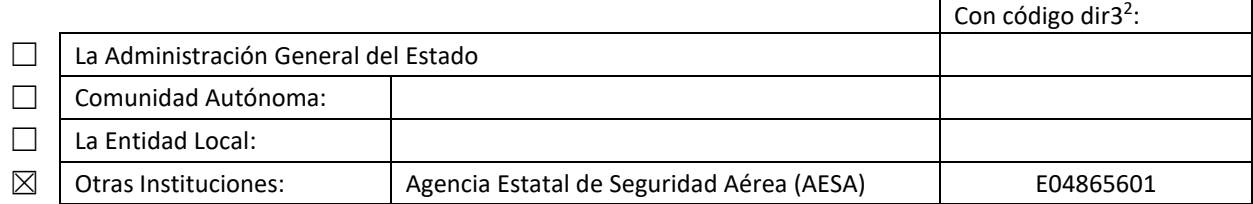

y, en particular, para la realización de los siguientes trámites:

- 1. Formular solicitudes de iniciación de procedimientos administrativos.
- 2. Subsanar y mejorar solicitudes.
- 3. Presentar declaraciones responsables y comunicaciones.
- 4. Proponer actuaciones del procedimiento administrativo que requieran su intervención o constituyan trámites establecidos legal o reglamentariamente.
- 5. Realizar alegaciones y aportar al procedimiento documentos u otros elementos de prueba.
- 6. Proponer prueba e intervenir, en su caso, en la práctica de la misma.
- 7. Intervenir en el trámite de audiencia.
- 8. Comparecer en el trámite de información pública o en cualesquiera trámites de participación de las personas previstosen la normativa reguladora del procedimientocorrespondiente.
- 9. Celebrar acuerdos, pactos, convenios o contratos que tengan la consideración de finalizadores del procedimiento o que se inserten en el mismo con carácter previo, vinculante o no, a la resolución que le ponga fin, en los términos del artículo 86 de laLey 39/2015, de 1 de octubre, del Procedimiento Administrativo Común de las Administraciones Públicas.
- 10. Desistir de solicitudes y renunciar a derechos.
- 11. Realizar cuantos actos sean necesarios para dar cumplimiento a lo resuelto en el procedimiento.
- 12. Solicitar la revisión de oficio de los actos administrativos que adolezcan de algún vicio de nulidad de pleno derecho.
- 13. Solicitar la rectificación de los errores materiales, de hecho o aritméticos que seaprecien en los actos administrativos.
- 14. Interponer toda clase de recursos administrativos, ordinarios o extraordinarios, incluido el recurso *per saltum*, así como las reclamaciones que procedan con arreglo a la legislación aplicable.
- 15. Promover otros procedimientos de impugnación, reclamación, conciliación, mediación y arbitraje ante órganos colegiadoso comisiones específicas, cuando estén previstos en sustitución del recurso de alzadaen las leyes aplicables al procedimiento administrativo de que se trate, en los términosestablecidos en el artículo 112.2 de la Ley 39/2015, de 1 de octubre, del Procedimiento Administrativo Común de las Administraciones Públicas.
- 16. Interponer reclamaciones económico-administrativas.
- 17. Proceder al abono de cualquier obligación de pago a la Hacienda pública.
- 18. Recibir notificaciones.
- 19. Cobrar cualquier cantidad líquida de la Administración Pública.
- 20. Cualquier otro trámite o actuación administrativa previstos en la legislaciónaplicable.

#### **VIGENCIA DEL PODER**

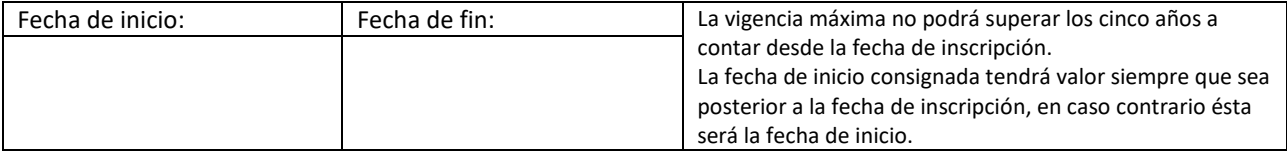

En\_\_\_\_\_\_\_\_\_\_\_\_\_\_\_\_\_\_\_\_\_\_\_\_\_\_\_, a \_\_\_/\_\_\_/20\_\_

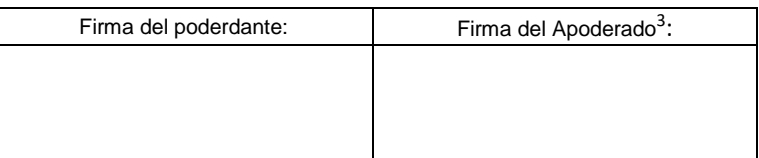

<sup>2</sup> Los códigos dir3 del modelo serán cumplimentados por la Administración.

1

<sup>3</sup> Si es persona jurídica, únicamente será válida la firma digital.